# **Faculty User Guide**

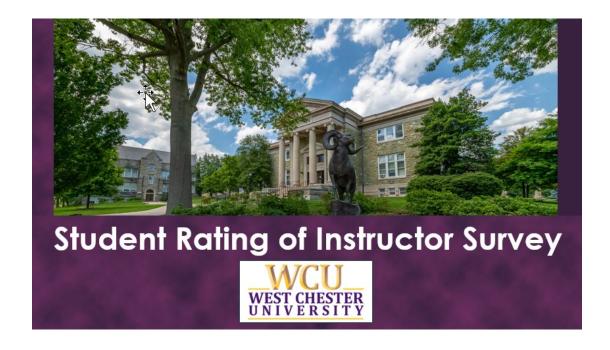

## **Table of Contents**

| System-generated Emails3                                           |  |  |
|--------------------------------------------------------------------|--|--|
| View Real-Time Response Rates3                                     |  |  |
| Access from email notification                                     |  |  |
| Link in Email3                                                     |  |  |
| Explorance Log in5                                                 |  |  |
| Task List6                                                         |  |  |
| View Response Rates7                                               |  |  |
| Refresh Response Rates9                                            |  |  |
| Access from Explorance10                                           |  |  |
| Explorance Log In10                                                |  |  |
| Task List11                                                        |  |  |
| View Response Rates11                                              |  |  |
| Results Reports                                                    |  |  |
| How to Access Reports12                                            |  |  |
| Automatic Transfer of Reports to Faculty TeP Portfolio in OnBase14 |  |  |
| Comments Reports14                                                 |  |  |
| Report Examples14                                                  |  |  |
| Faculty Resources14                                                |  |  |
| Need Help?15                                                       |  |  |

## **System-generated Emails**

You will receive system-generated emails when the SRIS administration window opens as well as reminders throughout the administration. If you are teaching class sections in multiple sessions, you will receive email notifications for each.

## **View Real-Time Response Rates**

As an instructor, you can view real-time response rates for your open surveys through links provided to you in system-generated emails or through logging in directly to Explorance.

#### **Access from email notification**

#### Link in Email

You will receive system-generated emails for your open surveys. Click on the link provided in the email to view real-time response rates.

From: Student Rating of Instructor Survey
To:
Subject: Online SRIS Administration is Open
Date:

#### SRIS administration is now open!

#### Hello

The survey window for Spring 2024 SRIS administration is now open.

#### What you need to know

- Students will receive an email invitation from SRIS@wcupa.edu containing links to complete instructor evaluations.
- Students will also see any open surveys on their D2L home page.
  Students will receive reminder emails and reminder pop-ups in
- Students will receive reminder emails and reminder pop-ups in D2L until they have submitted all surveys.

#### What you need to do

- Talk about the surveys with your students and encourage them to participate. You may find this <u>PowerPoint Presentation</u> useful.
- You are encouraged to use class time for your students to take the survey. If you choose this option, allocate time either at the beginning or end of the class period for the survey. After giving students instructions on how to access the online survey, please exit the classroom to allow students to complete the survey.

Online evaluations are currently available for the following courses. Click below to view real time response rates.

| COURSE | EVALUATION END |
|--------|----------------|
| •      |                |

#### VIEW MY RESPONSE RATES

#### Resources

We have launched a Student Rating of Instructor website that provides information about the online evaluation system. On the website and linked below, we have provided a Powerpoint presentation for you to use when you're talking with your students about SRIS. The presentation provides information about the Student Rating of Instructor Survey and why SRIS is important to you as an instructor. It includes the bias statement from the SRIS survey, and instructions on how to access the online SRIS system from email and/or the D2L home page. There is also a QR code for students to scan to complete the survey on their phones.

#### Website

#### FAQs for Students

#### FAQs for Faculty

<u>PowerPoint Presentation</u> will download automatically to your downloads folder when you click the link.

#### Kind Regards.

Lisa Yannick Senior Associate Vice President Institutional Effectiveness and Planning Office of Institutional Research

Figure 1: Email to Faculty

West Chester University of Pennsylvania Student Rating of Instructor Survey – Faculty User Guide Revision Date: 2024-05-10

## Explorance Log in

Log in to Explorance using your WCUPA username and password.

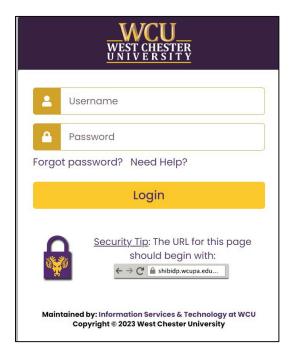

Figure 2: WCUPA Duo authentication

## ${\sf Select\ User\ Group-Instructors}.$

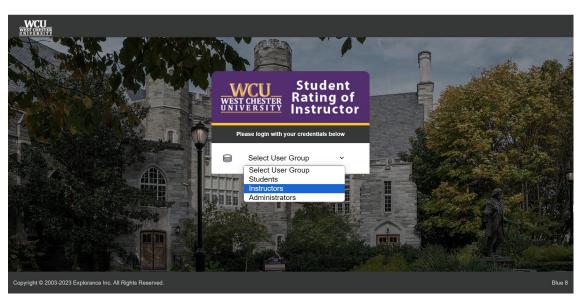

Figure 3: Explorance log in

West Chester University of Pennsylvania Student Rating of Instructor Survey – Faculty User Guide Revision Date: 2024-05-10

Page 5

#### Task List

Click the task "view and manage questionnaire .... " to view response rates for each class section.

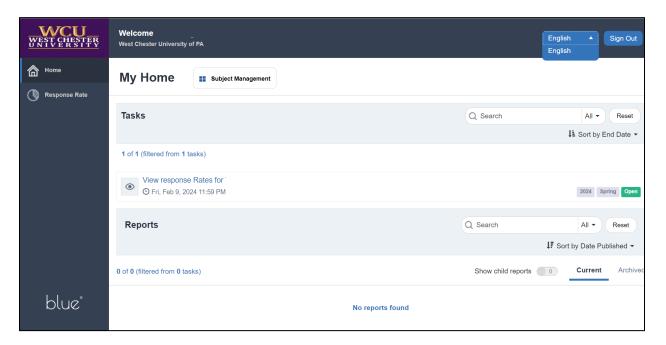

Figure 4: Instructor Task List

## **View Response Rates**

View Response Rates for all your class sections by clicking "Subject Management" on your Explorance home page.

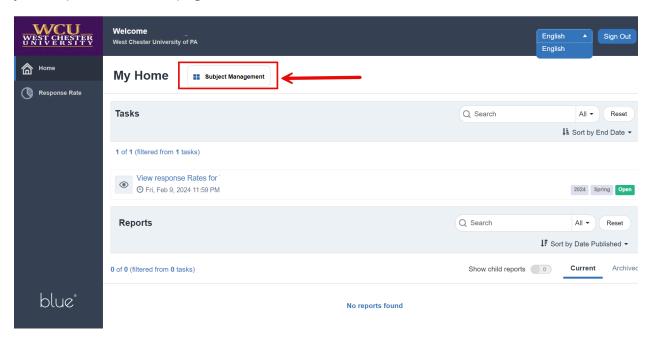

Figure 5: Subject Management

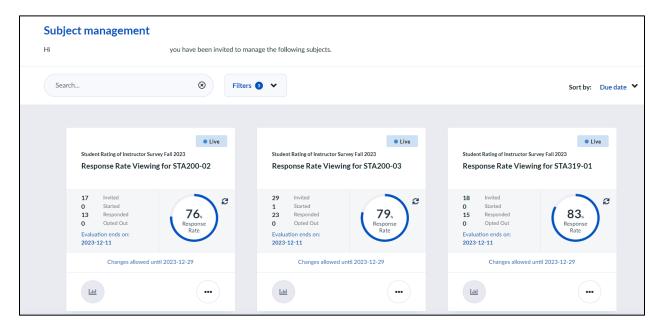

Figure 6: Subject Management – Response Rates

West Chester University of Pennsylvania Student Rating of Instructor Survey – Faculty User Guide Revision Date: 2024-05-10

Page 7

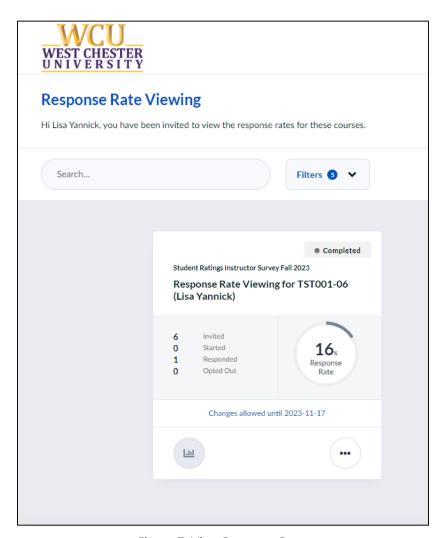

Figure 7: View Response Rates

## Refresh Response Rates

To refresh your response rates, click refresh.

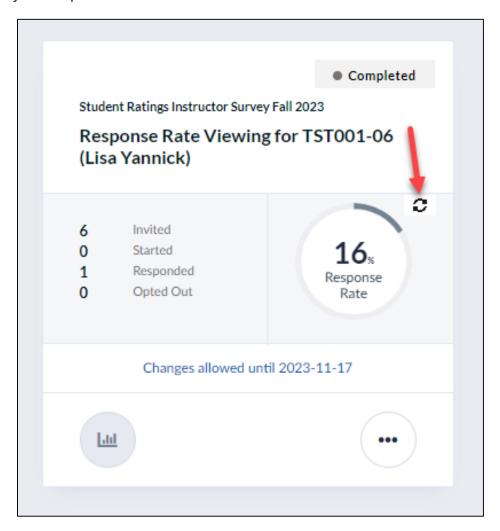

Figure 8: Refresh Response Rates

## **Access from Explorance**

## Explorance Log In

Navigate to <a href="https://SRIS.wcupa.edu">https://SRIS.wcupa.edu</a>.
Log in using your WCUPA username and password.

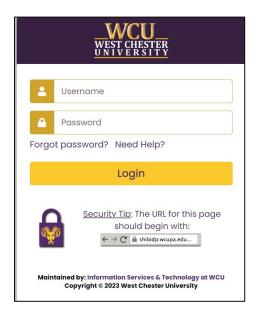

Figure 9: WCUPA Duo authentication

Select User Group, and then choose "Instructors".

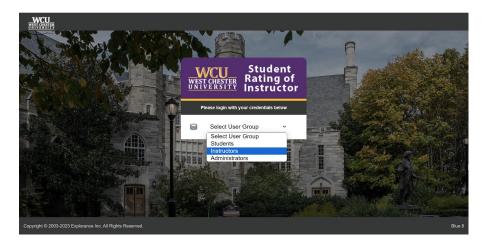

Figure 10: Explorance log in

West Chester University of Pennsylvania Student Rating of Instructor Survey – Faculty User Guide Revision Date: 2024-05-10 Page 10

#### Task List

Click the task "view and manage questionnaire .... " to view response rates for each class section.

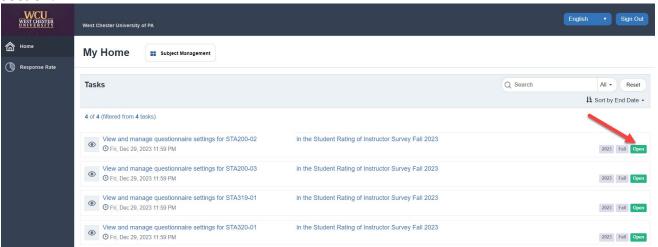

Figure 11: Task List

## View Response Rates

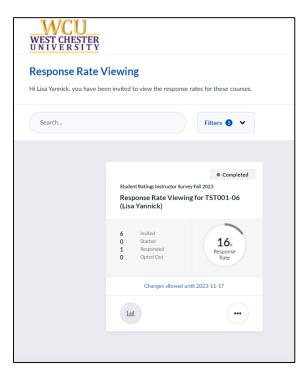

Figure 12: View Response Rates

#### **Results Reports**

## How to Access Reports

1. Faculty will receive a system-generated email when results reports are ready for you to view and download (after final grades have posted). Department Chairs and Evaluation Committee Chairs will also receive a system-generated email containing links to download reports that were ordered for TeP purposes.

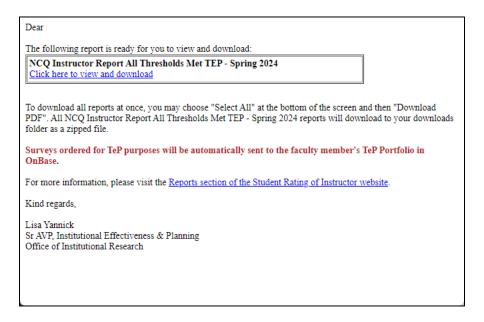

Figure 13 Example of System-Generated Email

- 2. Click on the link in the email "Click here to view and download your reports".
- 3. To download all reports at once, you may choose "Select All" at the bottom of the screen and then click "Download PDF".

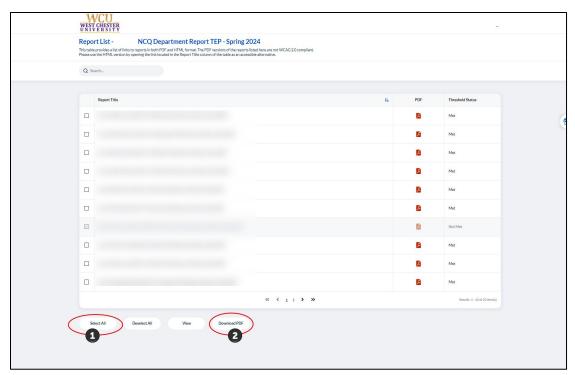

Figure 14 Download Reports

4. The reports will be downloaded to your computer's downloads folder as a zip file (.zip).

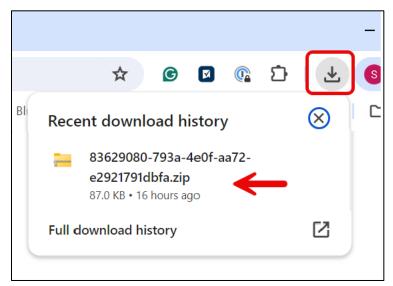

Figure 15 Downloaded as a zip file

- 5. To unzip a file on a Windows PC, double click the zip file in the File Explorer app. This will bring up a window showing the zip file's contents. Press the Extract All button at the top of this window. You'll be prompted to choose where to unzip those files. The default is in a folder within the same location as the zip file, bearing the same name as the zip file but you can choose to extract the files in any folder of your choosing.
- 6. How to Unzip Files on a Mac
  To unzip a zip file on a Mac, you simply double click the zip file in the Finder app. This will create
  a folder containing the zipped files in the same location.

Automatic Transfer of Reports to Faculty TeP Portfolio in OnBase Reports for surveys that were ordered for TeP purposes will be transferred digitally to the faculty member's TeP Portfolio in OnBase.

#### **Comments Reports**

Comments Reports contain student responses to open-ended survey questions and will be issued only to the instructor.

#### **Report Examples**

Redacted examples of Blue Reports are available on the Student Rating of Instructor website.

## **Faculty Resources**

We have launched a <u>Student Rating of Instructor web site</u> that provides information about the move to an online survey system. On the website and linked below, we have provided a Powerpoint presentation for you to use when you're talking with your students about SRIS. The presentation provides information about what the Student Rating of Instructor is and why SRIS is important to you as an instructor. It includes the bias statement from the SRIS survey, and instructions on how to access the online SRIS system from email and/or the D2L home page. There is also a QR code for students to scan to complete the survey on their phone.

**Website** 

**FAQs for Students** 

**FAQs for Faculty** 

West Chester University of Pennsylvania Student Rating of Instructor Survey – Faculty User Guide Revision Date: 2024-05-10

Page 14

<u>PowerPoint Presentation</u> - the powerpoint presentation will download automatically to your downloads folder when you click the link

**QR** code that links to the online SRIS survey system (Explorance)

Student User Guide

## **Need Help?**

Email any questions to <u>SRIS@wcupa.edu</u> or contact the Office of Institutional Research at 436-2835. If you need immediate assistance, contact Lisa Yannick by email <u>lyannick@wcupa.edu</u> or by phone 610-436-3075.